# Manual for Chinese Civilization in Time and Space(CCTS) System

I. Introduction IV. Basic Operation of Map Layer II. User Interface V. Instructions for Basic Operation Tools III. Search of Historic Plan Name

#### Introduction

#### 1. web Site: http://ccts.sinica.edu.tw。

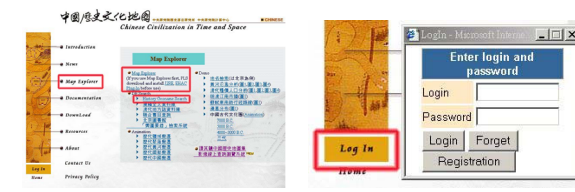

#### 2. Registration and Log In:

- a. To access the System, the user needs to input his ID and password. A new user should register online first。
- b. Click [Registration]/[Log In] on the bottom left corner in the CCTS webpage.
- 3. Installation: The user interface of the System is written in JAVA. The user has to install related JAVA software. Click [Software Download] or [Map Explorer] (both of them provide the software needed). Close the browser before installation.

## Search of Historic Place Name

- 1. To search the past history of a place name, click [Map Explorer]/[History Geoname Search] in the Database Search.
- 2. Input the target place name in the dialog box. The past history of the place name will appear as the figure on the right shows.
- 3. To search further for attributes of the geoname in different periods, click [Detail] in the right box. The required information of the geoname will appear.
- 4. To search for the location of the geoname, click [Zoom To…] (on top

of the attribute). The information will be loaded directly to the System.

### User Interface

The user interface consists of seven parts:

- 1. Part 1: Tool Bar, which includes all the tools for operations on maps.
- 2. Part 2: Map Layer List, where all the loaded layers will be listed.
- 3. Part 3: Index Map Area, which shows the relevant location of the main window

**BAROOM** 

### to the entire map when the main window is being zoomed in or out.

- 4. Part 4: Scale.
- 5. Part5: Area search. The user can select and click a certain area. The main window will automatically switch to the area clicked. The area of a province is used as default.

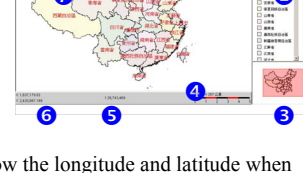

- 6. Part 6: X, Y Coordinates, which show the longitude and latitude when the mouse is being moved.
- 7. Part 7: Main Window, which changes and zooms in or out in accordance with the map layer and area selected.

# Basic Operation of Map Layer

1. Open and Close a Map Layer:

Click the check box next to the name of the map layer to open or close a map layer. Closing a map layer will only temporally disable the display of the map layer, and will not remove the map layer from the window.

- 2. Make the Map Layer Active:
- a. Left-click any map in the Map Layer List to ■ 地名點 make it active. |省級行政區 (NAME)

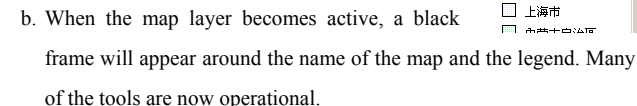

c. During the operation of any function, a map layer must be selected to employ the functioning tool when a dialog box appears as the figure on the right shows.

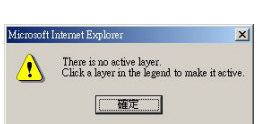

#### 3. Change the Order of the Map Layers:

- Left-click and drag the map layer to a new location. The order of the
- map layers displayed will be changed.

# Instructions for Basic Operation Tools

A description of tools frequently used is provided below, for those who

#### want to know the functions of all tools better.

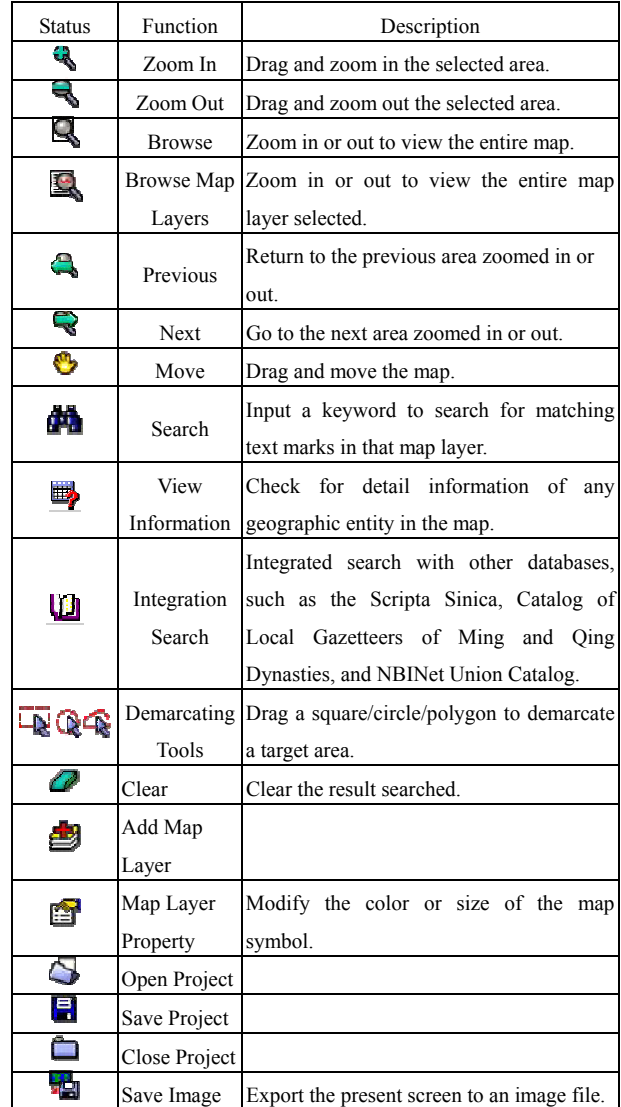

0 secural<br>Dizan<br>Dixan<br>Dixan<br>Dixan<br>Dixan  $\bm{0}$ o

- 1.  $\left[\begin{matrix}\blacksquare\\ \blacksquare\end{matrix}\right]$  Browse 1 and  $\left[\begin{matrix}\blacksquare\\ \blacksquare\end{matrix}\right]$  Browse the Map Layer 1:  $\Box$  Browse:
	- - No need of selecting a map layer.
		- A view of the entire main window.
		- Map zoomed to full extent.
- b. Browse the Map Layer:
	- To browse a specific main window, the user has to select a specific map layer. If not, the situation indicated in Note 2 will happen.
	- Map zoomed to active themes.
- 2.  $\left[\begin{array}{ccc} \bullet \\ \bullet \end{array}\right]$  and  $\left[\begin{array}{ccc} \bullet \\ \bullet \end{array}\right]$  zoom  $\left[\begin{array}{ccc} \bullet \\ \bullet \end{array}\right]$  zoom out  $\left[\begin{array}{ccc} \bullet \\ \bullet \end{array}\right]$ **a.** click to move any part of the main window.
- b. click  $\bullet$  or  $\bullet$  to change the scale of the main window.
- 3.  $\left[\begin{array}{c} \bigcirc \\ \bigcirc \end{array}\right]$  and  $\left[\begin{array}{c} \bigcirc \\ \bigcirc \end{array}\right]$  Next ]:
- a. Use **the use to resume to the area of the last zooming in or out** b. Use  $\bullet$  to go to the area of the next zooming in or out.
- 4. Search a Certain Area:
- click  $\mathbb{R} \otimes \mathbb{R}$  any of the Demarcating Tools at places to be searched

on the main window, and drag a square to search the map symbol.

- $5.$   $\bullet$  Search:
- Click [ Search ], Two items will appear in the dialog box, [Geoname Search] and [Map Layer Property Search].
- 6. View Information: View Information displays the attributes of the map layer
- Step 1: Check the map layers to be searched in the theme list, and click the map layers to make them active.
- Step 2: Click  $\overline{\mathbf{Q}}$   $\mathbf{Q}$  any of the Demarcating Tools or drag with the mouse to select the area of the map layer to be searched.
- Step 3: Click  $\sqrt{\frac{1}{2}}$  View Information
- Step 4: The window on the left of the dialog box will list all

information of the selected map layers. Double-left-click on the information to be searched.

- 7. Integration Search:
- At present time, the System has integrated [Scripta Sinica], [Catalog of Local Gazetteers Search System], and [NBINet Union Catalog System]. Click [ III Integration Search] to search and click the related
- information based on the geoname.
- Step 1: Check the map layers to be searched within the theme list, and click the map layers. If the map layer to be searched is not listed in the theme list, click [<br>**Add Map Layer**] to add in the map layer to be searched.
- Step 2: Click  $\overline{Q}$   $\overline{Q}$  any of the Demarcating Tools or left-click the mouse to define the area of the map symbol.
- Step 3: Click [*III*] Integration Search].
- Step 4: Click the database to be searched. [Scripta Sinica], [Catalog of Local Gazetteers Search System], and [NBINet Union Catalog] are now available.
- $8$   $\alpha$  Clear:

When a wrong area is selected, click  $[**C**$  Clear] to clear all selections and select again.

- 9 Add Map Layer:
	- Step 1: Click  $\Box$  Add Map Layer
- Step 2: To add information of a geoname map layer, double-click [Geoname Map Layer].
- Step 3: Check the map layers to be added. Click [Add to Map Layer], and the map layers will be added to the map layer list. (To load map layers stored in the server, click [Open Server End Data].)
- 10. Map Layer Property:

Modify the map symbols displayed in the main window. The user can edit the following items:

• Selecting different colors or map symbols for categorization, or

using a unified color in displaying all the map symbols.

- Selecting the way of categorization.
- Selecting the color combination of each category.
- Selecting the signs for each category.
- a. There are two ways to start the modification of the map layer.
	- Double-click the name of the main window to be modified on the map layer list.
	- Click the map layer to be modified and make it active.
- b. Click  $\left[\begin{array}{c} \bullet \\ \bullet \end{array}\right]$  Modify Property]. Three items will appear in the dialog box: Map Operation Setup, Label Display Setup, and Name and Scale of Map Layer Setup
- 11. Open Project Save Project and Close Project:
	- a. When editing the document, the user can save the result and directly open the saved file next time.
- b. Save Project:

The user can save the result gained online as a project (.axl). Next time, the user can directly open the file and continue to employ the system without setting up or adding the map layers all over again. c. Open Project:

The user can open the .axl project saved on the server.

- 12. Save Image: Save and export the map on the screen to an image file.
- a. Click [  $\overline{\phantom{a}}$  Save Image].
- b. Export the result: Directly save as a JPG file on the server.

For more details on employing the System, please see the online manual.

http://ccts.ascc.net/document/userguide.pdf

# Tsai Yuan-pei Human and Social Science Research Center

Geographical Information Science Research Development Project Written by Team of Spatial Information Technology,

Academia Sinica Computing Center

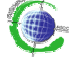